## Navigating Your FACTS Family Portal

1: From our San Jose Catholic School website, go to *Family Resources*, then select *FACTS Family Portal.*

2: Login to the FACTS Family Portal, using your login and password. The District Code should default to SNJ-FL.

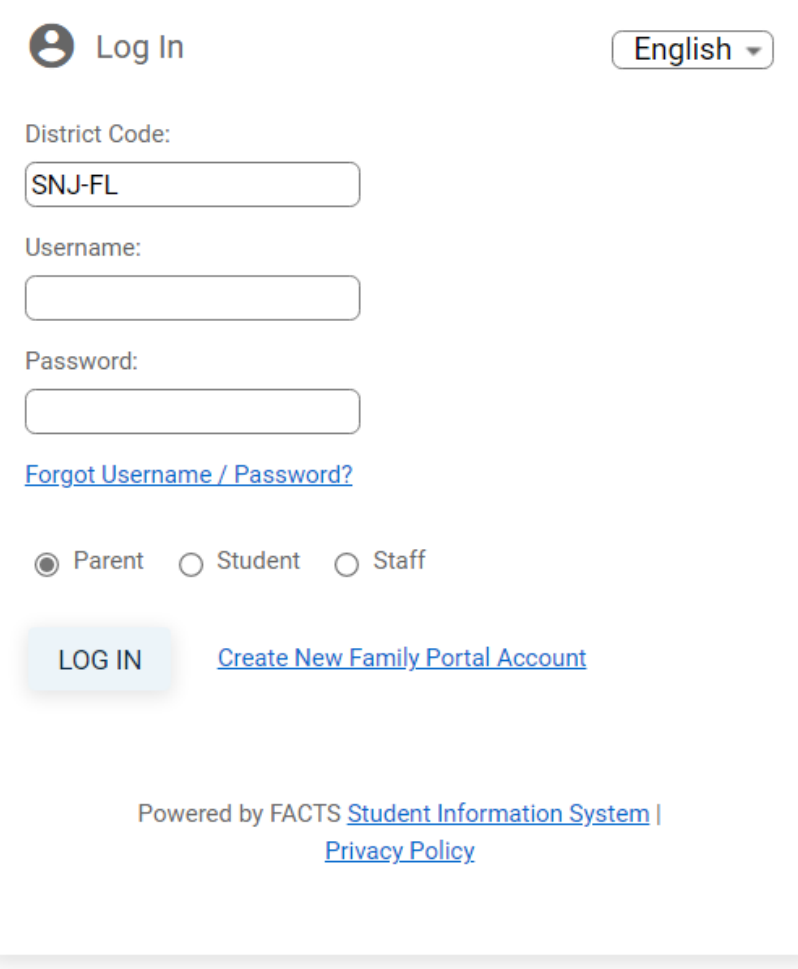

3: Your Family Portal should open automatically to the **School Home** tab. Under the School header you will see:

**School Home** – overview **Calendar Directory** – allows you to search school families **Classes** – lists your child's classes/teachers **Resource Documents Web Forms** – where you can update Emergency Contacts and Authorized Pick-Up Persons

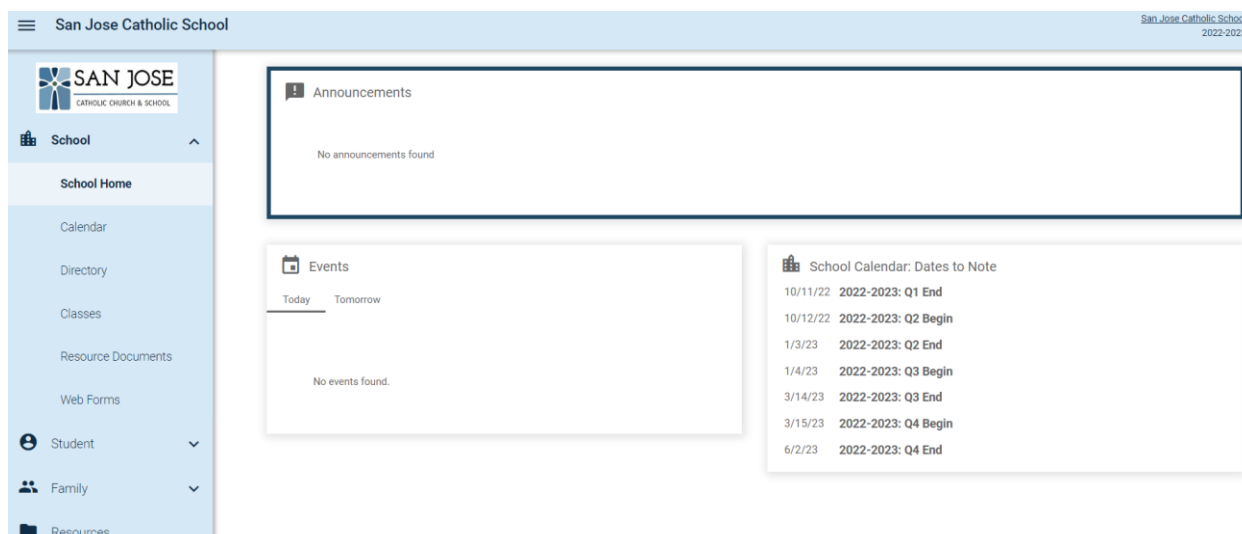

4: To update information in FACTS, click on **Web Forms** on the left side bar.

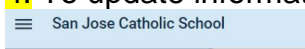

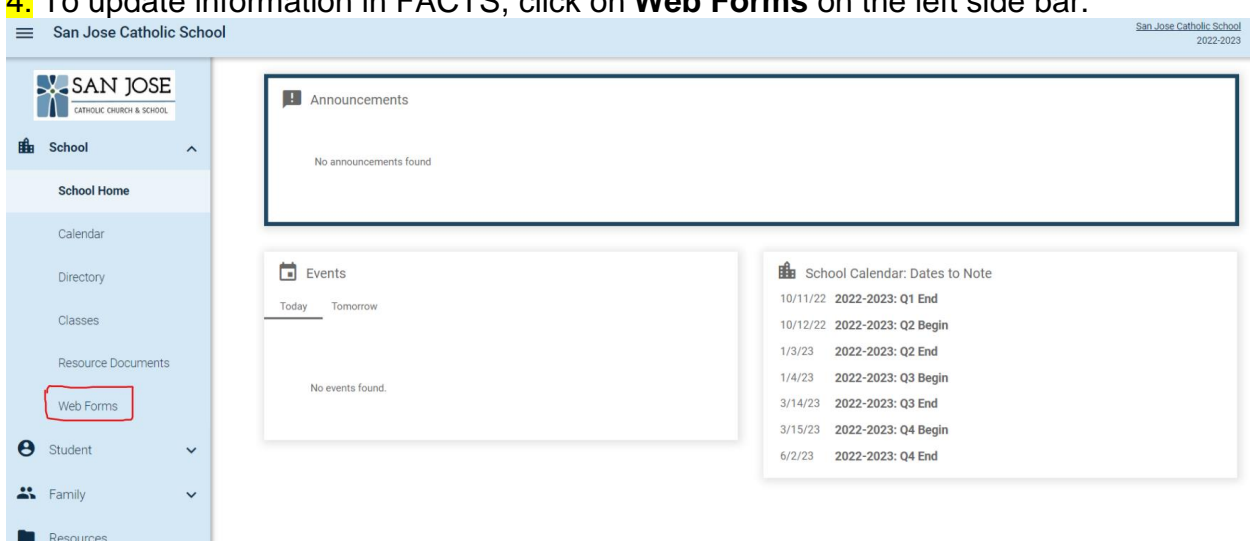

## 5: Click on **Family Demographic Form**.

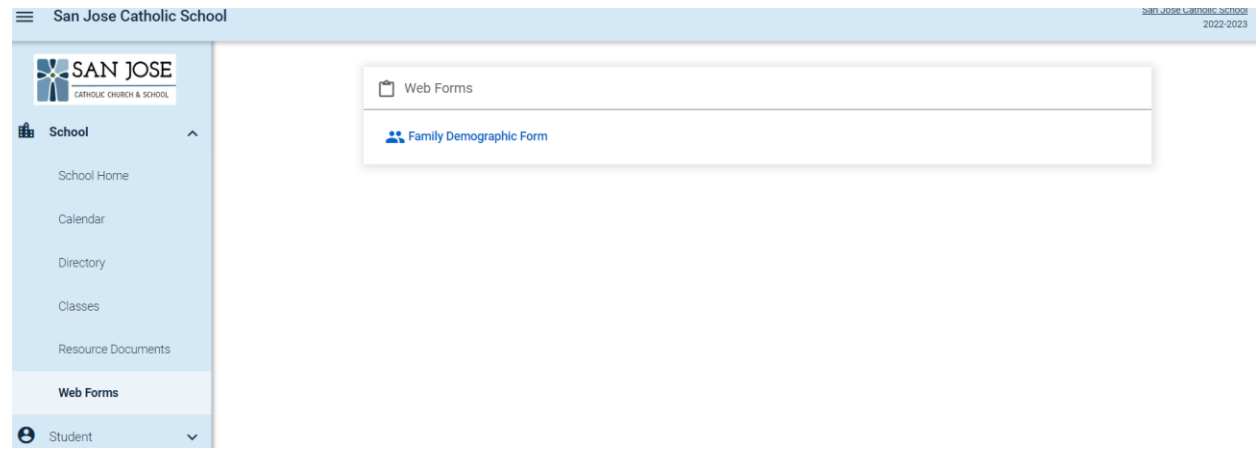

6: Under the **Family Demographic Form**, you will see:

**Student Demographic Form** – allows you to update Student Information **Student Medical Form** – allows you to update Medical Information (Dr information, etc.) **Custodial Parent Form** (for each parent) – allows you to update individual parent information **Emergency Contacts Transportation Form** 

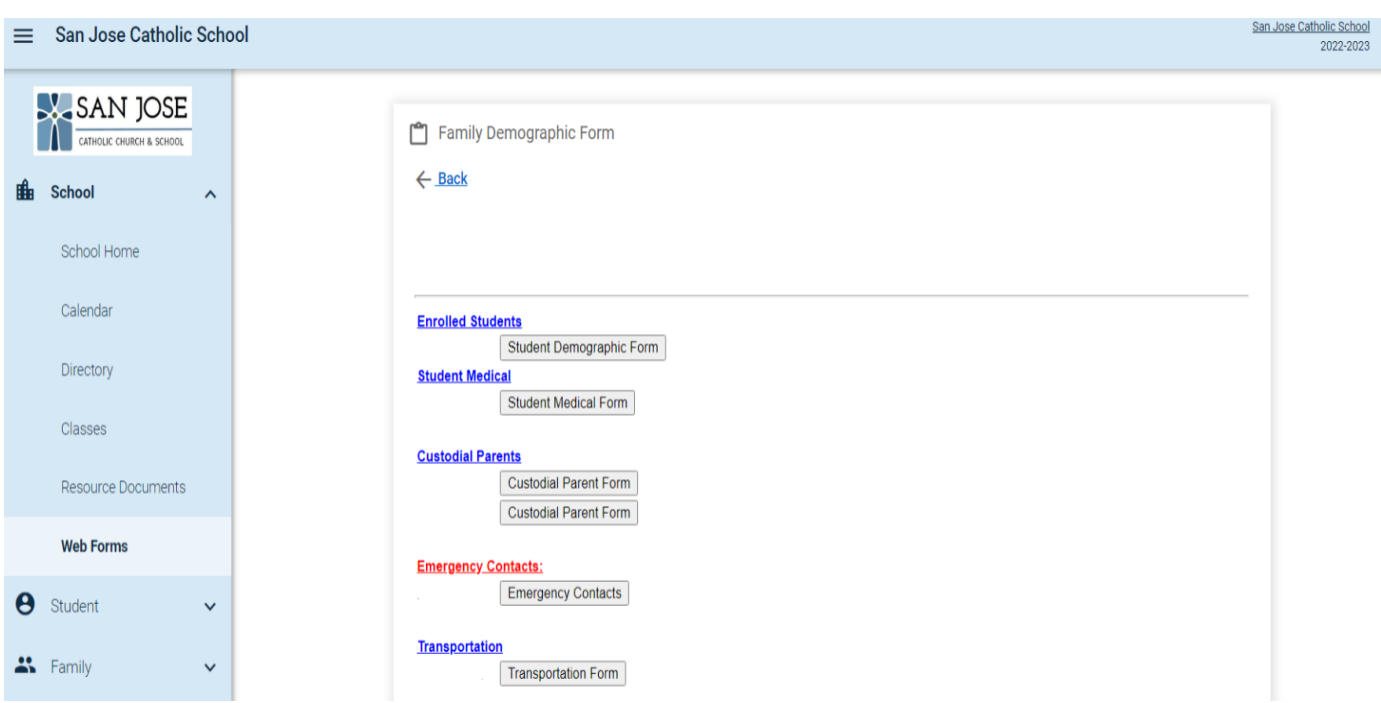

7: Click **Emergency Contacts** and list all people that may be contacted in an emergency. Please be sure to include first name, last name, and a phone number.

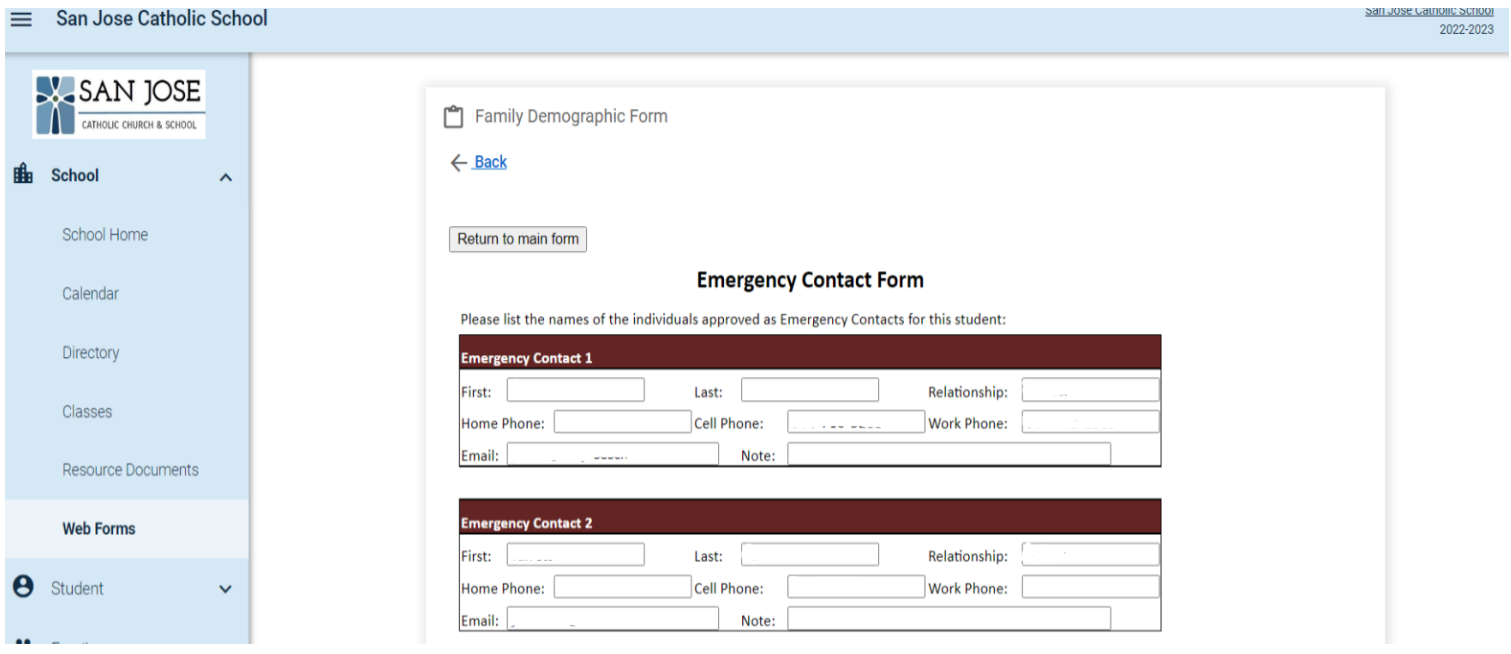

8: Click Transportation Form and list all people that are allowed to pick up your child/children. Please be sure to include first name, last name, and a phone number. ONLY people on this list will be allowed to pick up your child/children.

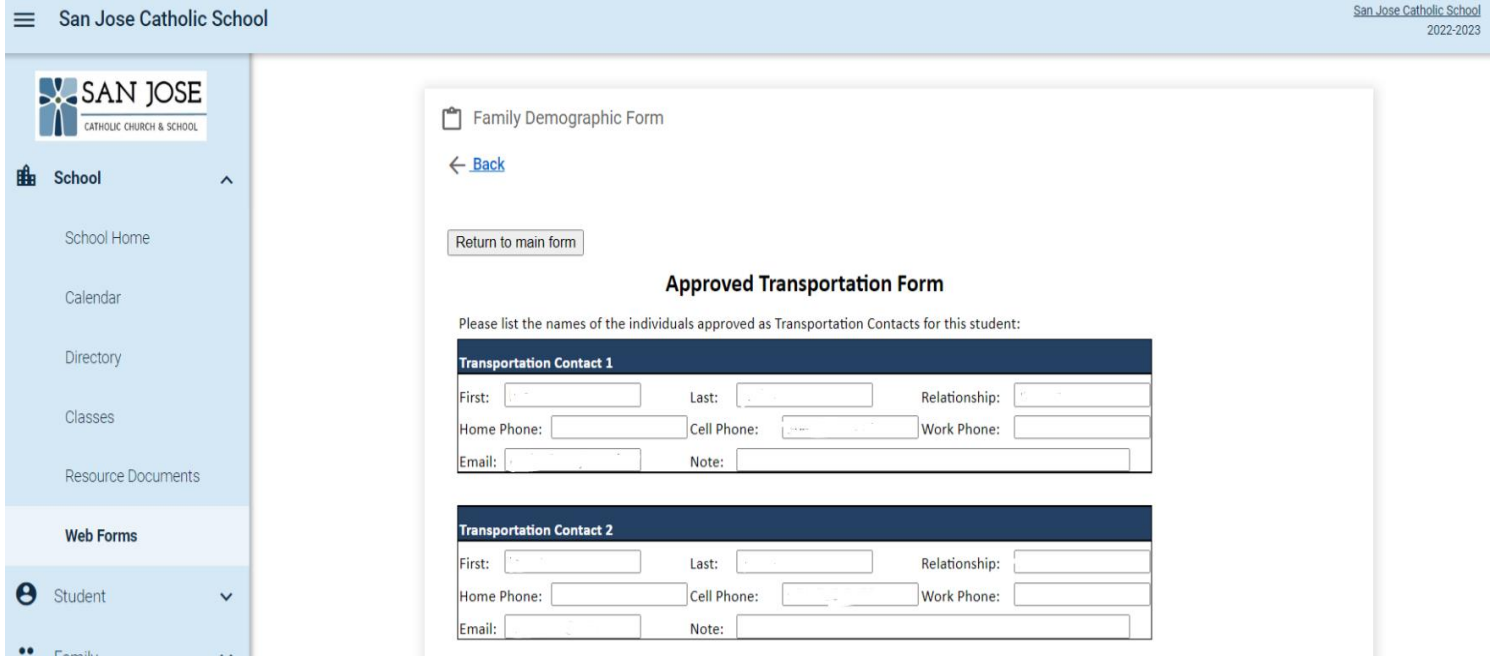

9: Under the **Student** tab you have access to view: **Grades**

**Homework Report Cards Attendance Behavior Medical Schedules**

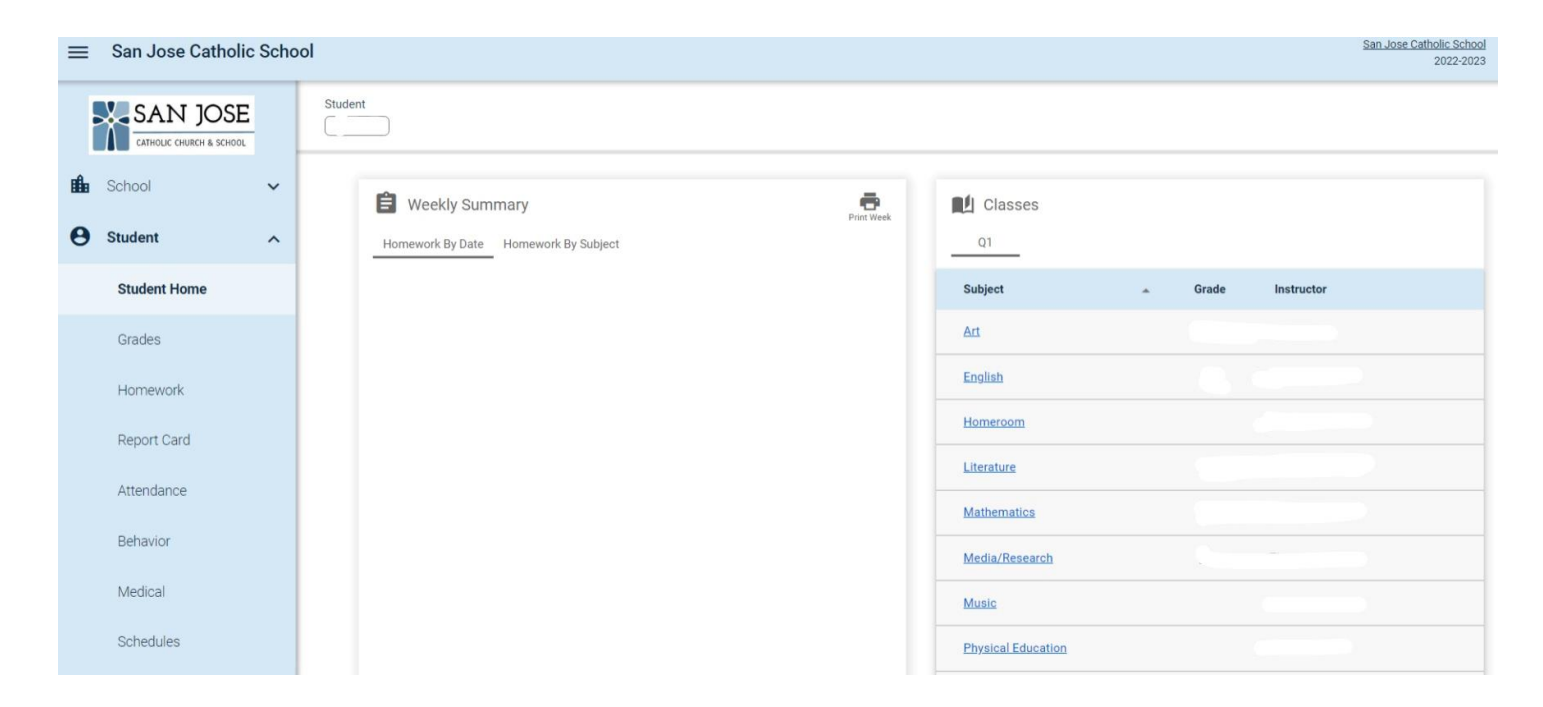

10: Under the Family tab, you can use the center drop down to select different family members in the system. You can view contact information and update your preferences such as what information is shown in the Directory.

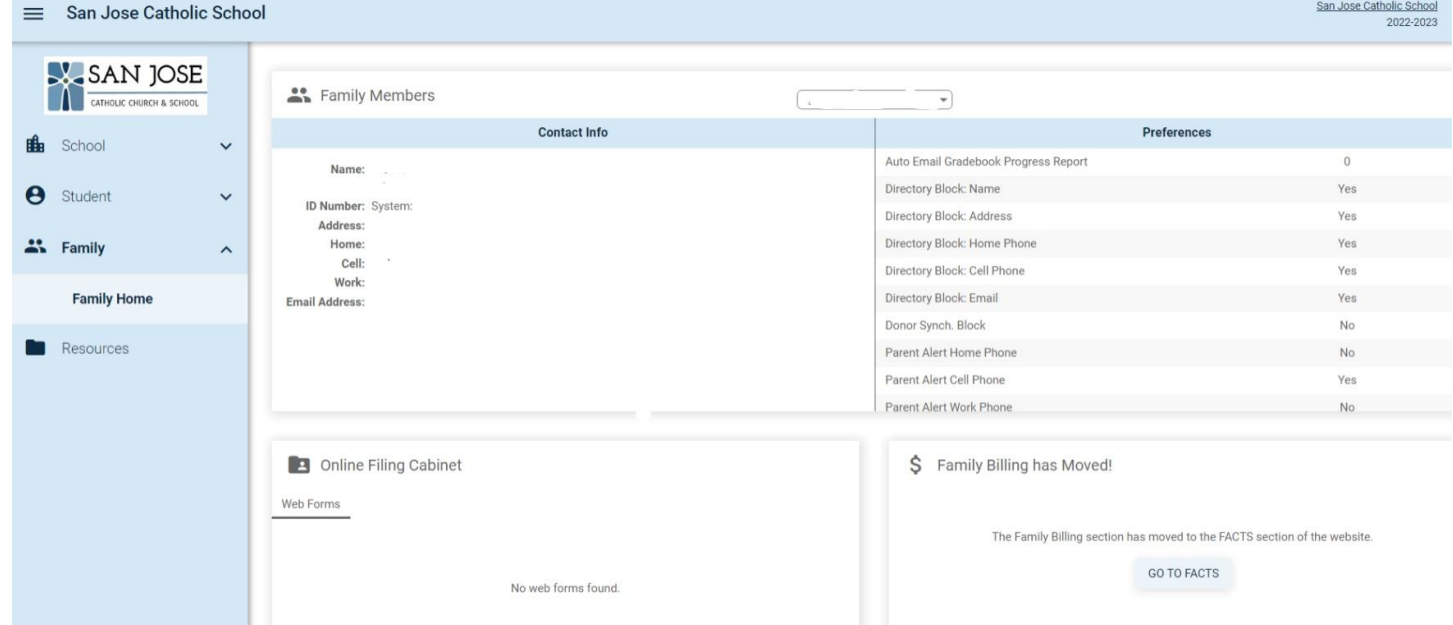

11: Under the **Resources** tab, it links to Petersons.com. This is a website with College Prep, Grad School Prep, Career Prep, High School Prep and Military Prep information.

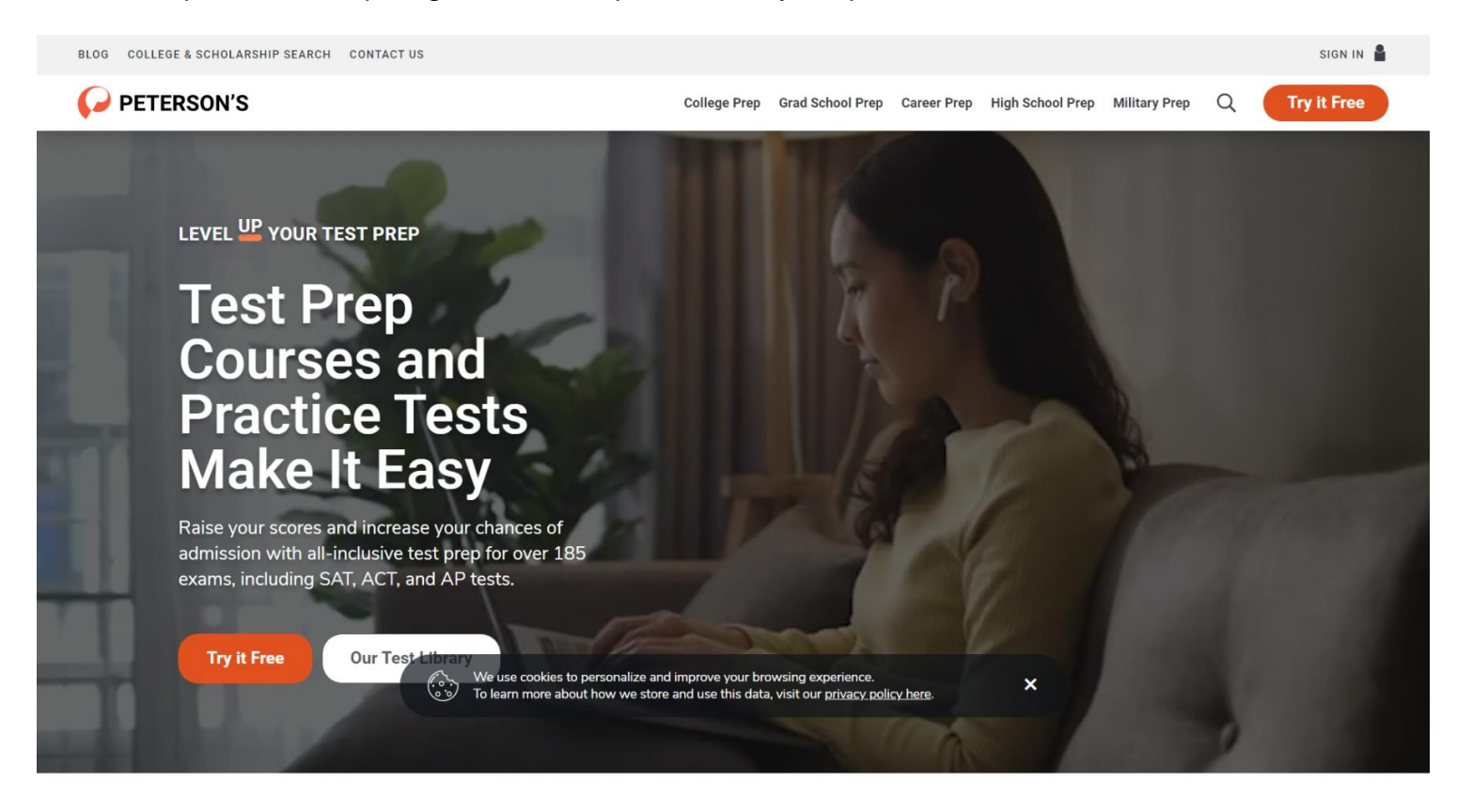

12: Under the **Financial** tab, you can view your balances, make a payment or set up your payment plan. Financial Home takes you to the FACTS homepage.

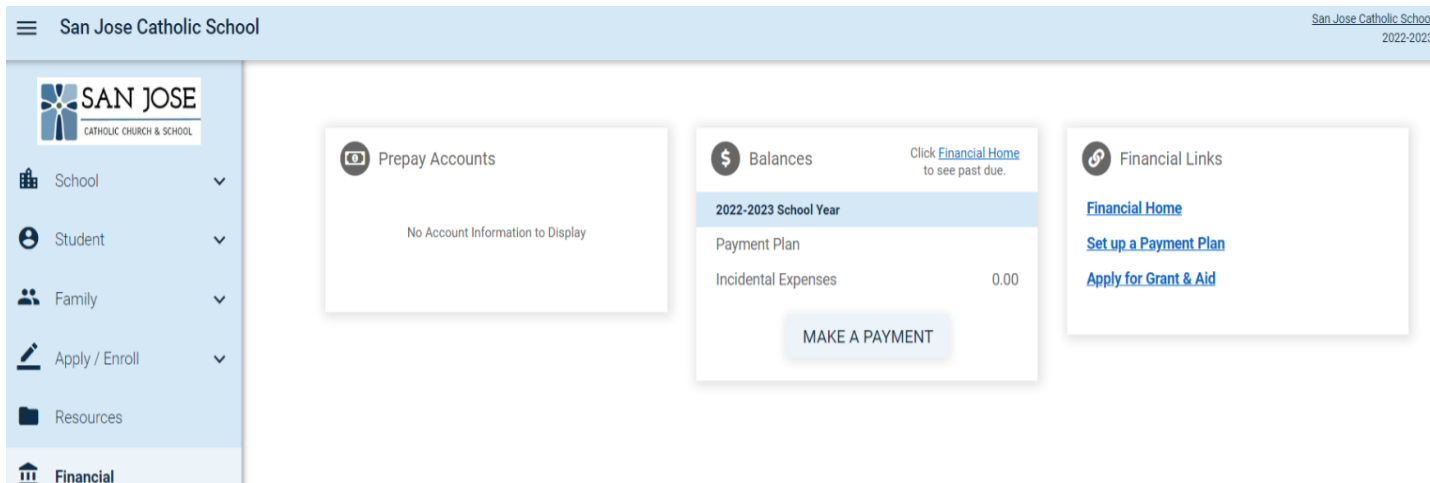

13: On the FACTS homepage, you can view your Payment Plan & Billing, make a payment, update your account information, etc.

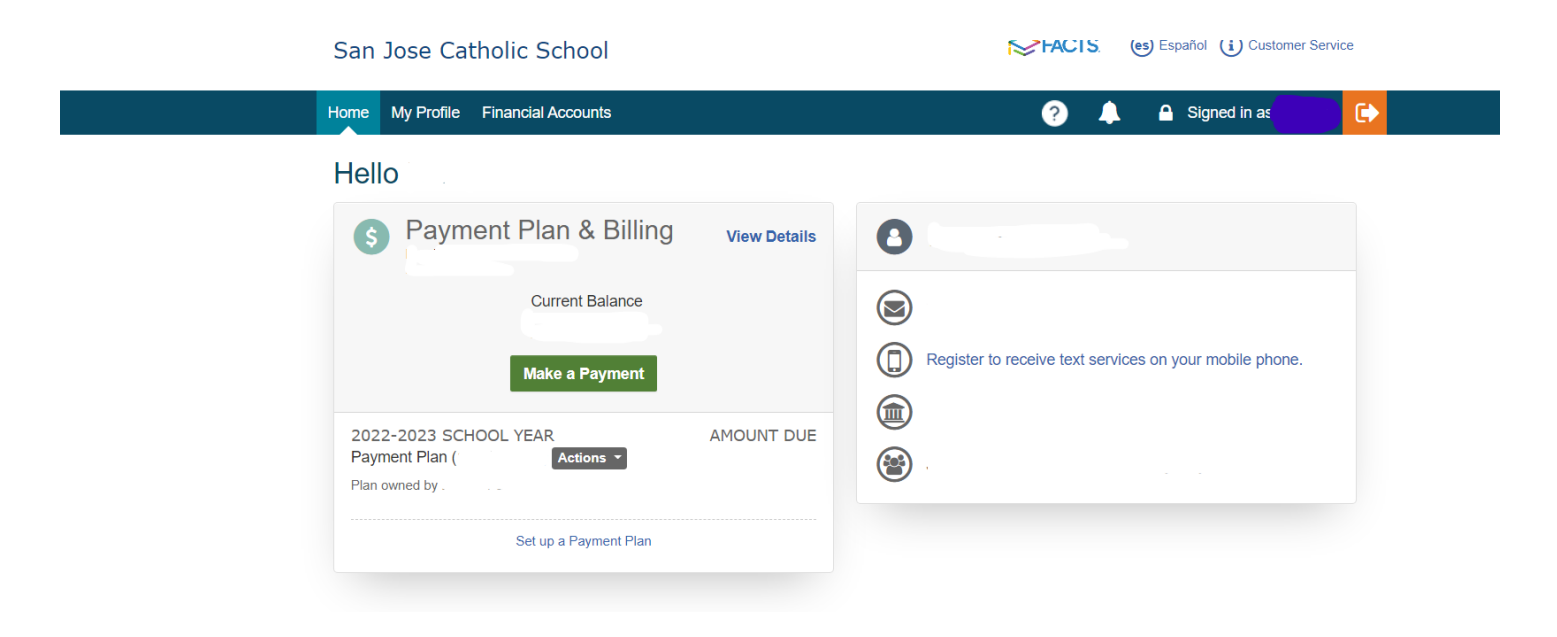